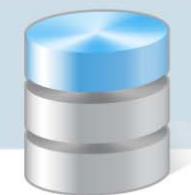

UONET+

## Jak po raz pierwszy zalogować się do witryny systemu UONET+?

Dostęp do witryny systemu *UONET+* mają tylko zarejestrowani w bazie użytkownicy. Loginem użytkow‐ nika jest jego adres e‐mail, natomiast hasło dostępu użytkownik tworzy podczas pierwszego logowania do witryny systemu.

Po utworzeniu hasła dostępu konieczne jest ponowne uruchomienie witryny systemu i zalogowanie się. Po zalogowaniu użytkownik kierowany jest na jego stronę startową, która zawiera komplet informacji dedykowanych dla niego. Ze strony startowej użytkownik może uruchamiać moduły, do których ma do‐ step.

Jako pierwszy procedurę pierwszego logowania do witryny *UONET+* musi wykonać administrator syste‐ mu, który zarządza systemem i dodaje innych użytkowników.

Podczas zakładania witryny systemu *UONET+* wprowadzane są podstawowe dane jednostki (nazwa, skrót, typ) oraz dane administratora, w szczególności jego adres e‐mail, który jest jego loginem.

## **Tworzenie hasła dostępu do witryny UONET+**

- 1. Uruchom przeglądarkę stron internetowych, wprowadź adres witryny *UONET+* Twojej szkoły i naci‐ śnij klawisz Enter.
- 2. Na wyświetlonej stronie startowej witryny kliknij przycisk Zaloguj się.

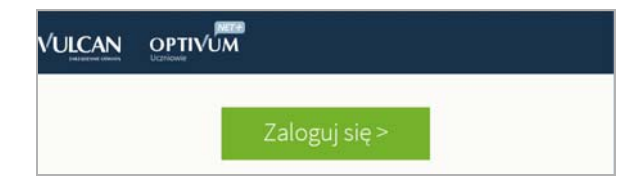

3. W oknie Logowanie w polu Nazwa Użytkownika wprowadź swój adres e-mail, a następnie kliknij odsyłacz Przywracanie dostępu.

Wprowadzamy ten sam adres e‐mail, który został wcześniej wprowadzony do bazy systemu *UONET+* (podczas zakładania witryny lub przez administratora).

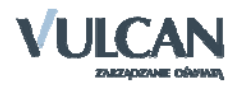

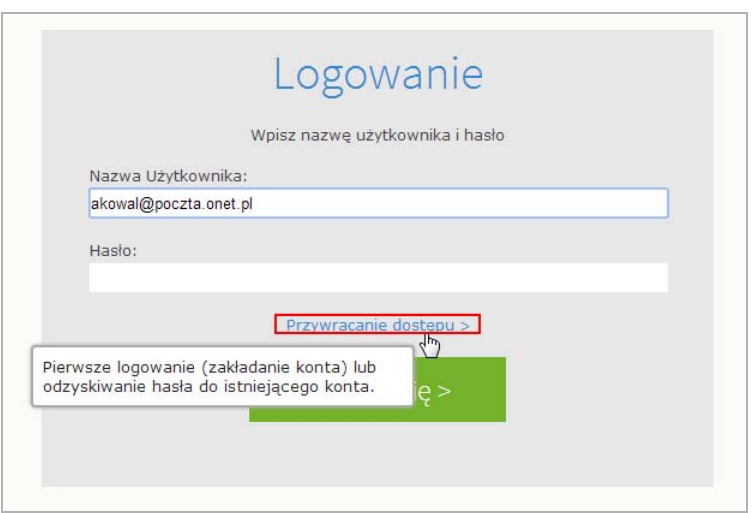

4. W oknie Przywracanie dostępu dokonaj autoryzacji operacji poprzez przepisanie tekstu z obrazka. Jeśli tekst jest nieczytelny, wygeneruj następny klikając przycisk **. D**. Następnie w polu Adres E-mail wprowadź swój email i kliknij przycisk Wyślij wiadomość.

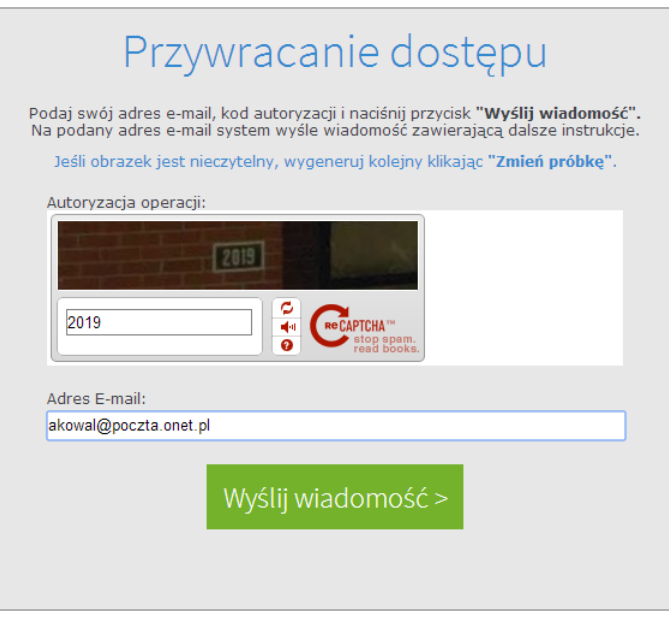

Wyświetli się strona z informacją, że na zapisany w systemie adres wysłano wiadomość, zawierającą dalsze instrukcje.

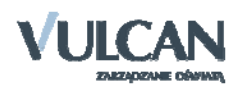

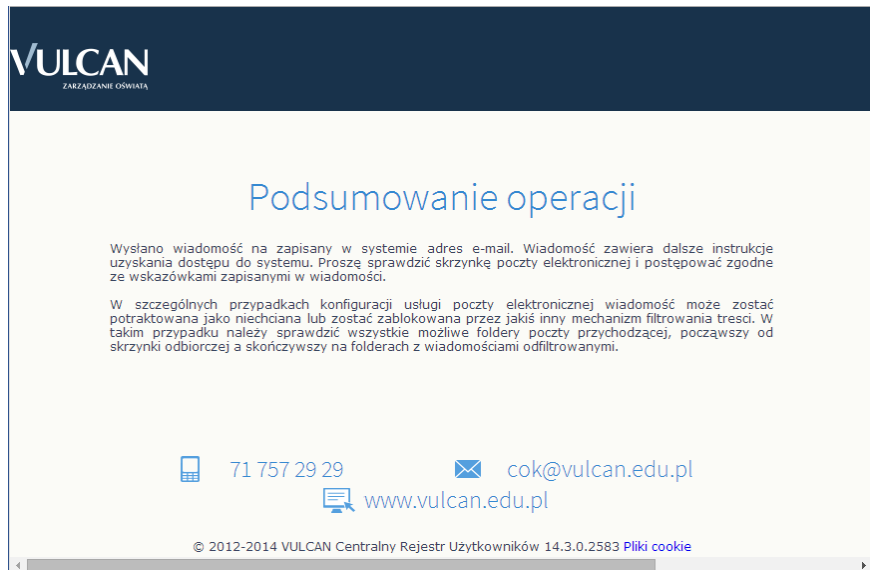

5. Odbierz wiadomość, przeczytaj ją i kliknij odsyłacz do strony, na której możliwe będzie wprowadze‐ nie hasła dostępu.

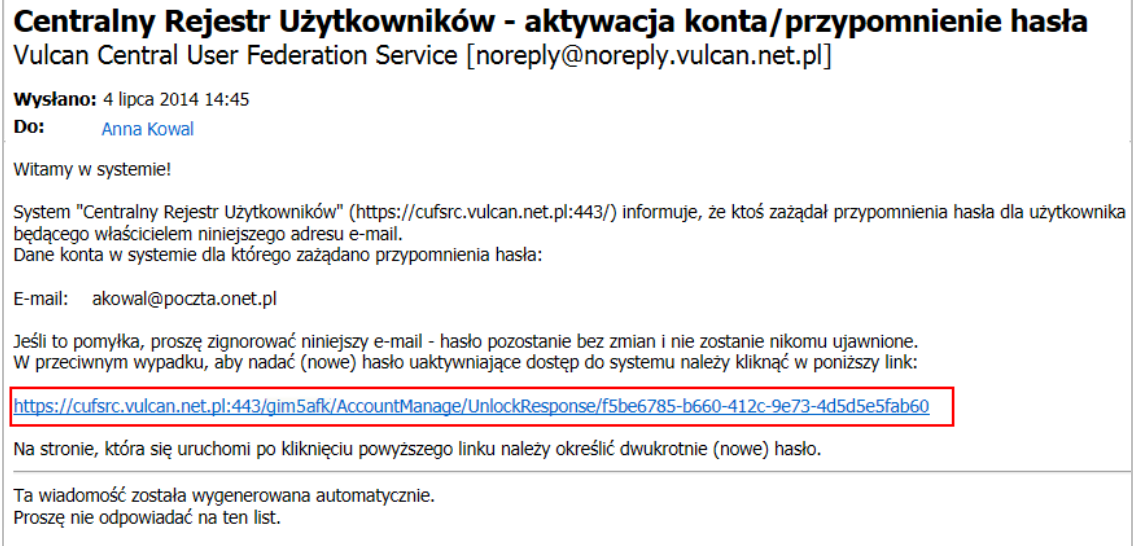

6. Na stronie Przywracanie hasła użytkownika dokonaj ponownie autoryzacji operacji, wprowadź hasło w polach Nowe hasło i Powtórz nowe hasło i kliknij przycisk Ustaw nowe hasło.

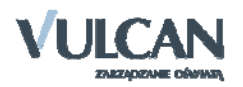

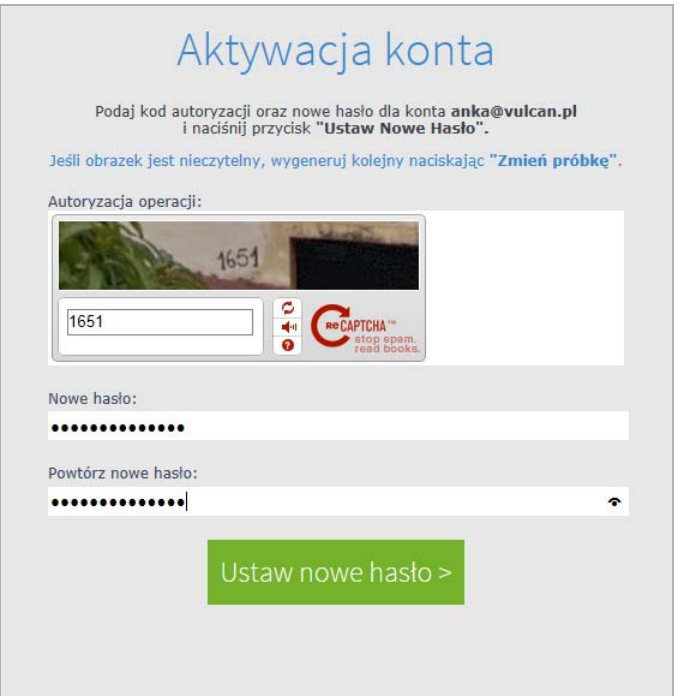

Wyświetli się strona Podsumowanie operacji zawierająca informację, że hasło zostało zmienione.

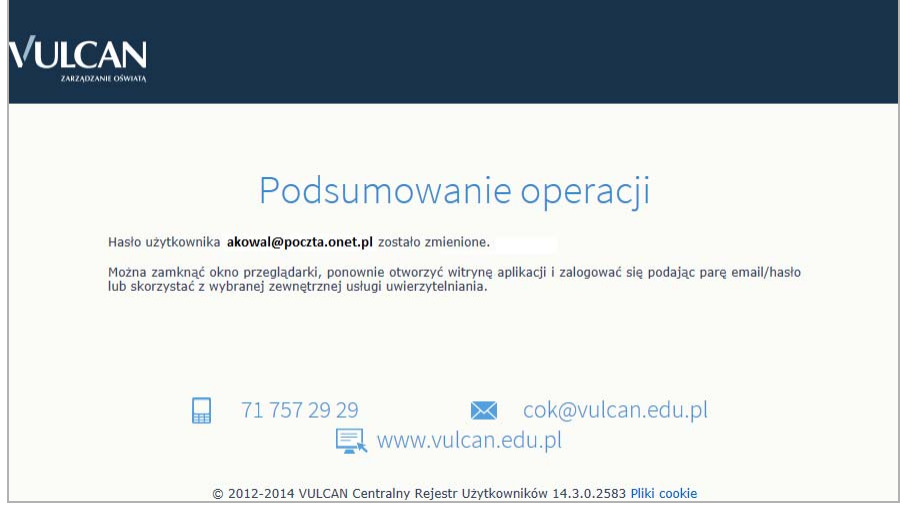

7. Zamknij okno przeglądarki.

## **Uruchamianie witryny systemu UONET+ po utworzeniu hasła dostępu**

- 1. Przejdź do strony startowej witryny *UONET+* kliknij przycisk Zaloguj się.
- 2. W oknie Logowanie wprowadź adres swój adres e‐mail i utworzone podczas pierwszego logowania hasło dostępu i kliknij przycisk Zaloguj się.

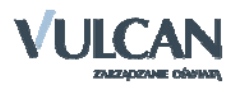

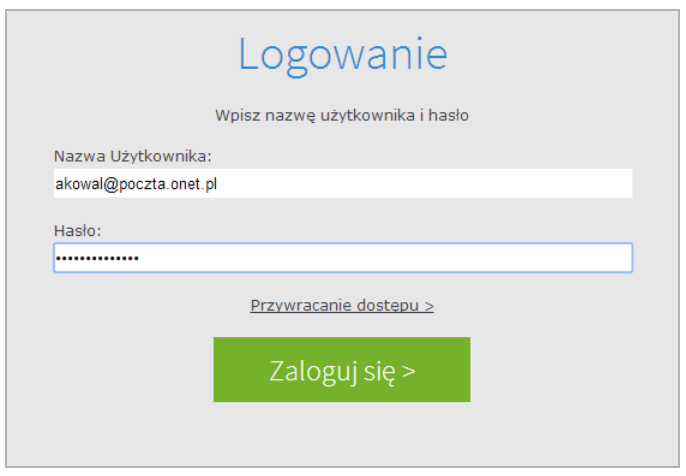

Nastąpi przekierowanie na stronę startową użytkownika.

3. Zapoznaj się z informacjami zawartymi na stronie i przejdź do wybranego modułu, korzystając z od‐ syłaczy zawartych na stronie.

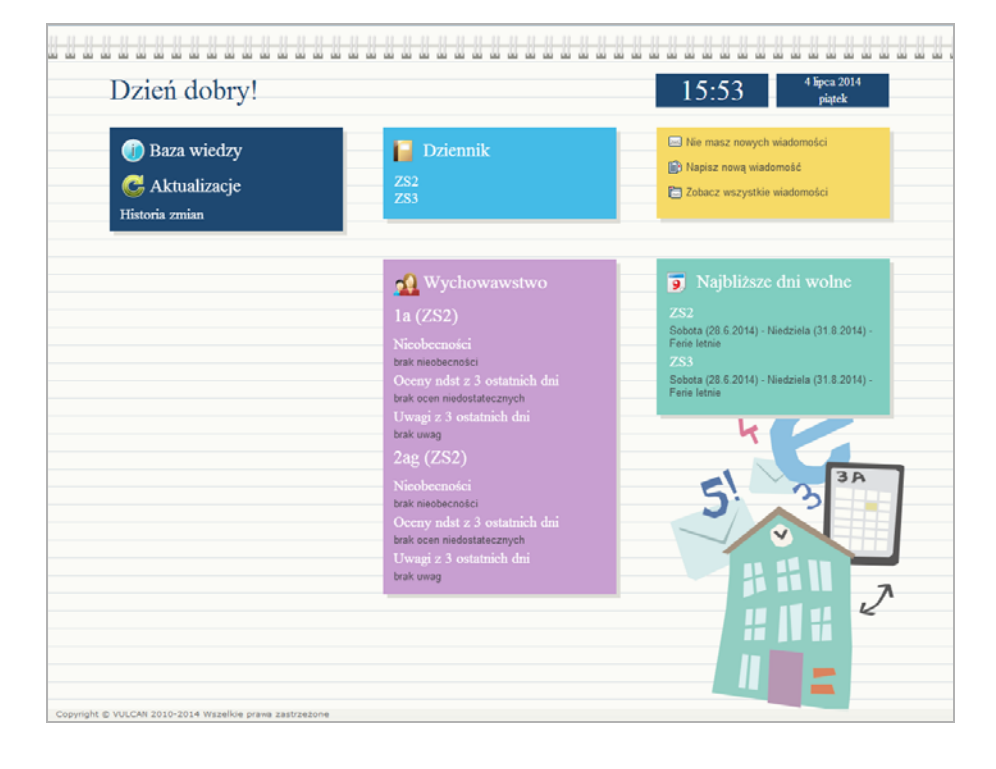

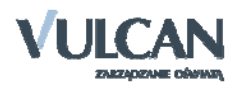